# EDUPRISTINE Empowering Professionals

Excel for Financial Modeling

## Excel as the most important tool for modeling

 $\Box$  Excel is one of the most widely used tools in financial industry

- Easy to use
- High reach & access to software across geographies
- Flexibility
- Robustness
- Inbuilt features (Most people would not even be using 95% of the features) & Extendibility
- Modular and Object Oriented Architecture

❑ Excel as a data-store

- Easy to store and retrieve information
- Flexibility to put many data-types in the same sheet

 $\Box$  Functions and a range of features

• Excel is easily extendible to be used as a Modeling tool

- ❑ Modeling Context
- Understand the industry models being used
- Create your own models rather than just using them
- Improve & enhance productivity in work
- Extend these models for your use
- Debug Problems

### Key aspects of Modeling & Excel Usage

❑ Building a **ROBUST** model is a must for other people to use your model

- It should generate the correct results
- It should have proper area for Inputs/ Outputs
- It should be able to handle errors properly
- Naming/ Labeling of data items should be done properly
- Accidental changing of model parameters should be avoided
- The model should be easy to understand on computer and in printout
- Reusable components can be made in the excel sheet, which can be made later

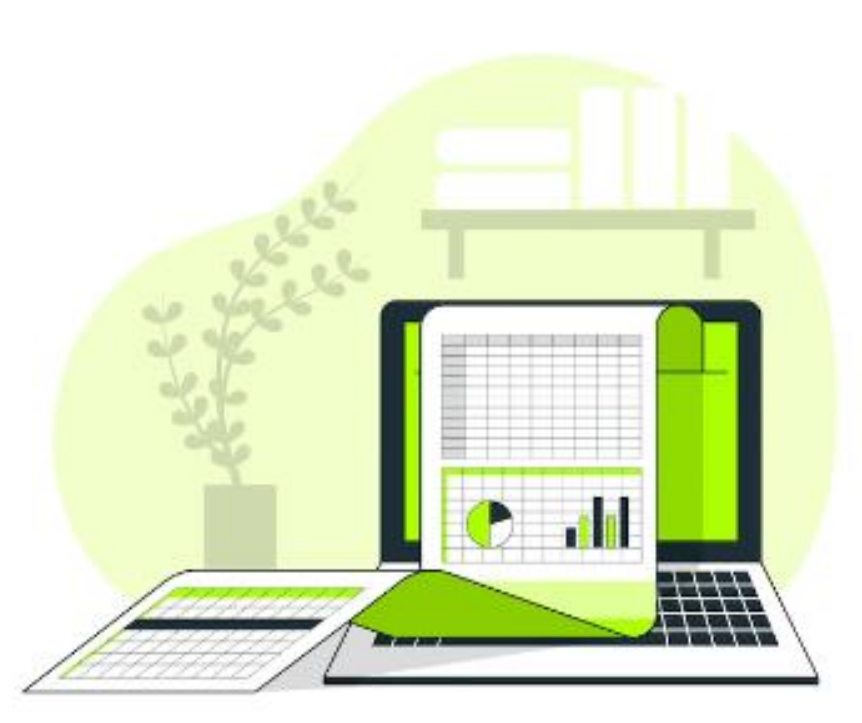

#### ❑ **SPEED** is the key in modeling

- A large model might have multiple excel sheets and a lot of formulas and calculations. It is necessary to navigate through the excel sheet in a speedy manner and understand it
- It is a fact that mouse is 5 times slower than using the keyboard to use excel. Due to heavy involvement of the users, having a strong command over the keyboard shortcuts is a must!
- A well designed excel sheet is easy to understand as well

#### Lets take a moment to understand components of Excel

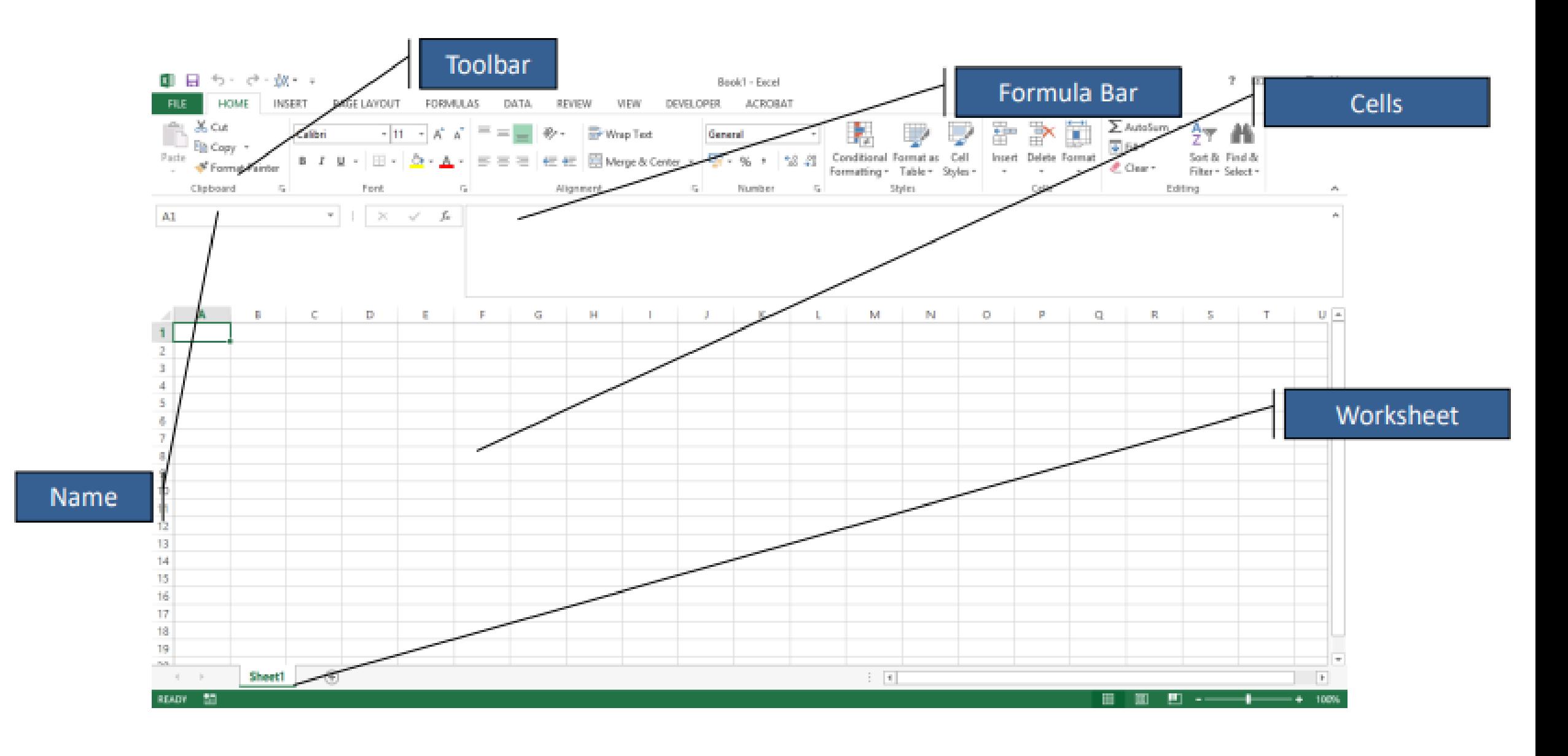

#### Creating the template for financial modeling –

 $-16$ 

#### Matrix Integrity across sheets and tower model for within the sheet

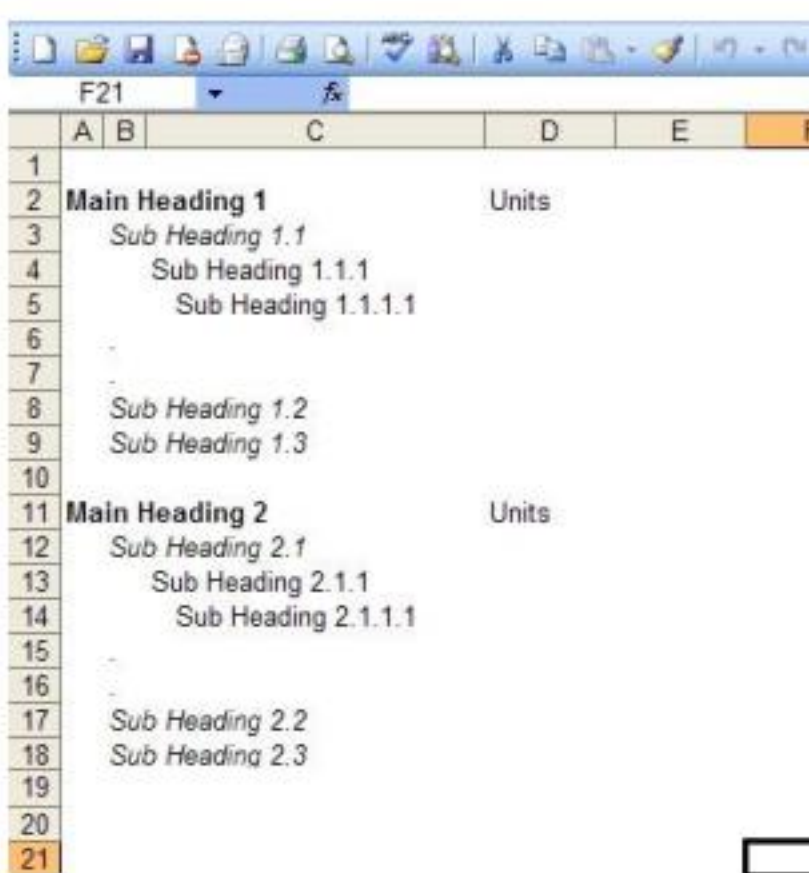

❑ Tower Model within sheet

- Reduce the size of the first 1-2 columns to create the headings
- $\triangleright$  Ctrl + arrow keys to move faster from 1 section to another
- Larger column width to put in the names and text information

❑ Matrix integrity to be maintained across multiple sheets

- Eases copy paste and faster dragging of formulas
- Reduces chances of errors in writing the formulas linked across sheets

#### Freeze panes at the right spots to ease navigation in the model

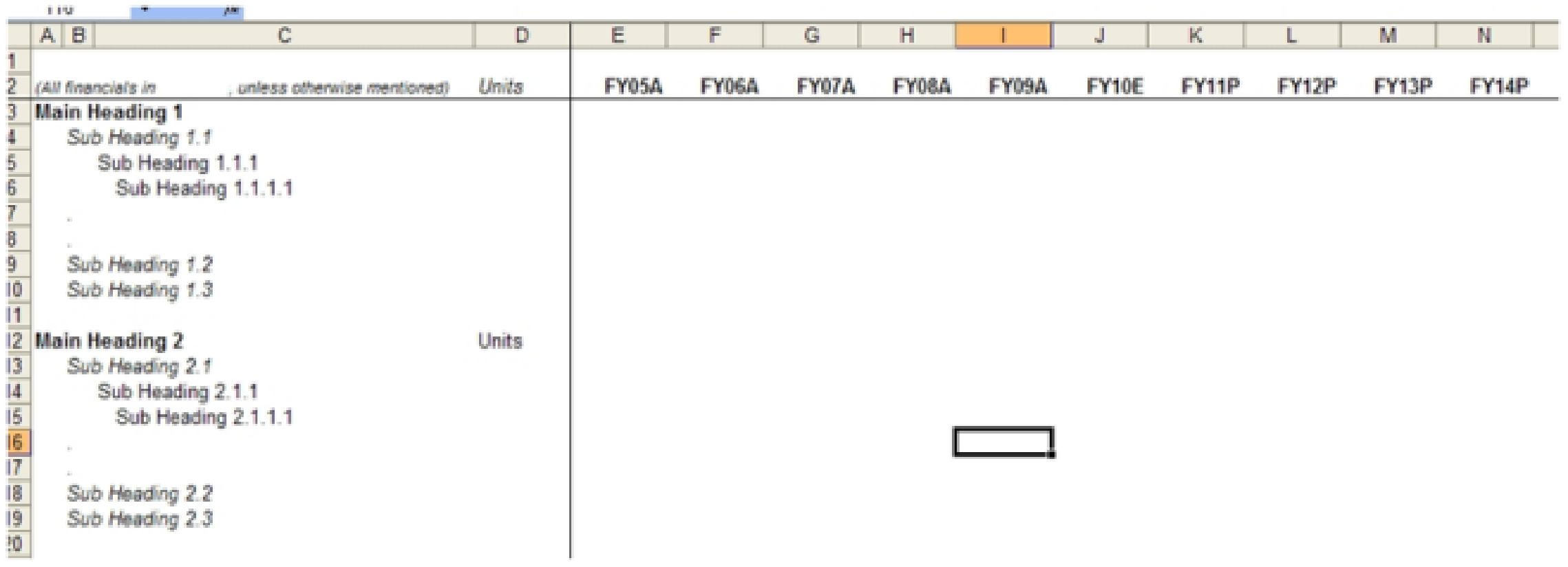

- The years (indicating Actual and Projected) are put in one of the top row
- Rows and columns are frozen at the intersection of the left hand information column and the years row at the top
- Hint: Shortcut Alt +  $w + f$

# Case: Formatting the Data

- ❑ Before we summarize the data or present it to the manager, we need to format the .csv in desired format so that we can apply excel formulas to summarize and present the same. For the same, we need to perform the following:
- Space fitting the data
- Formatting the imported file with text to columns
- Getting the relevant information from string of data using Left, Trim
- Using referencing frame work (usage of \$) to effectively use formulas
- Converting text to numerical using istext, isnumber, and text to columns

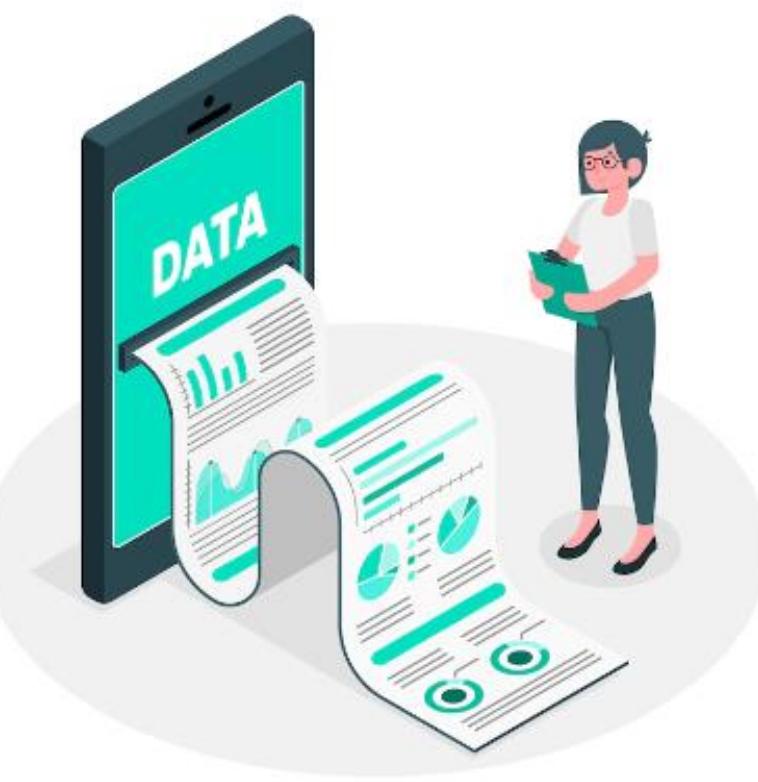

#### **Formatting the Data**

- Step 1: a.
	- For formatting open the imported file and do the "space fitting" ٠
		- $\geqslant$ Lets open the Data ERP.csv file
		- Save as .xlsx (Excel format)  $\geqslant$
		- Remove gridlines with "Alt"+ "W"+ "V"+ "G" ⋗
		- To Autofit data, select the Column A, B & C and press "Alt" + "O" + "C"+ "A" ⋗

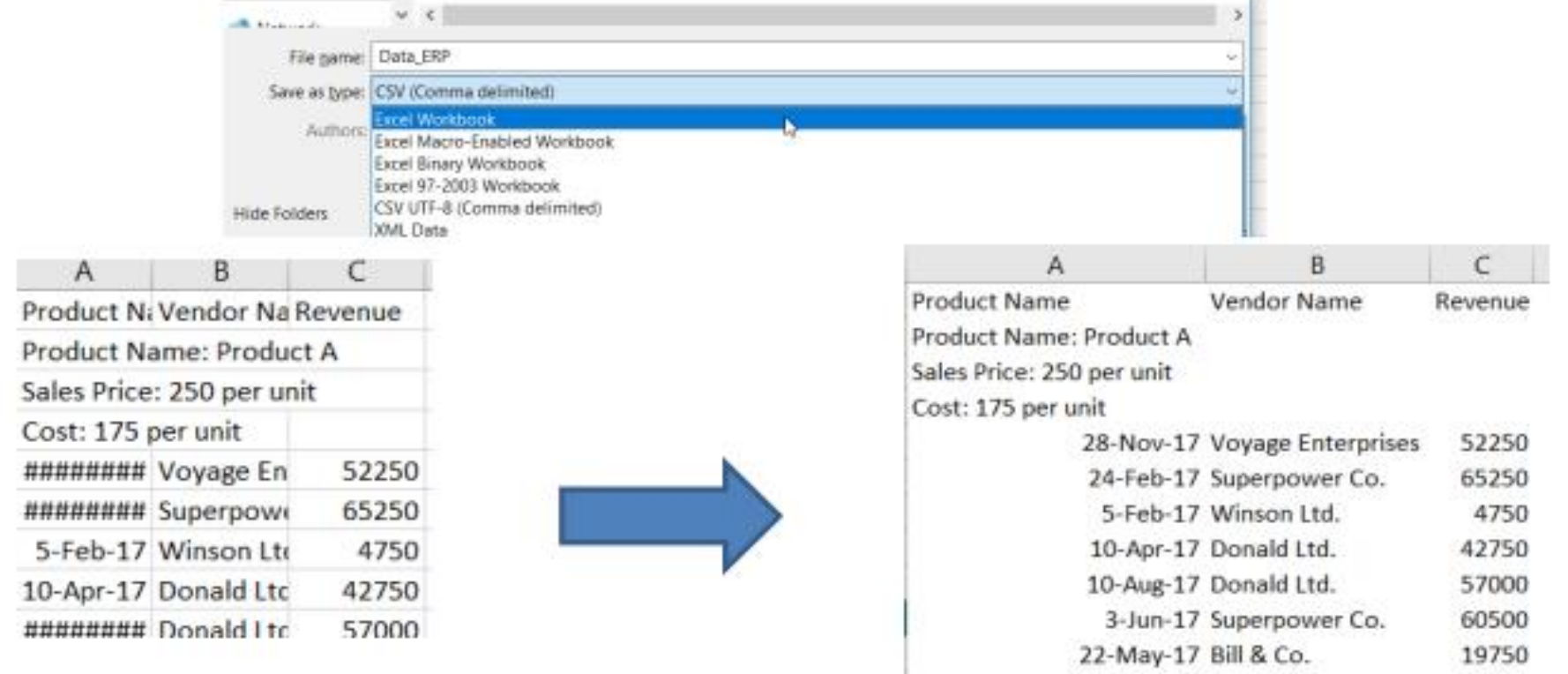

- Step 2: п
	- As you can see the image Product Name, Sales Price and Cost is given in the same column (column A).
	- So the first task is to take the numeric value (example: 250) in the separate column. ٠
		- Insert a new column next to the data that needs to be separated
			- \* To select a column: "Ctrl" + "Spacebar"
			- \* To add a new column: "Ctrl" + "+" or "Ctrl" + "Shift" + "="

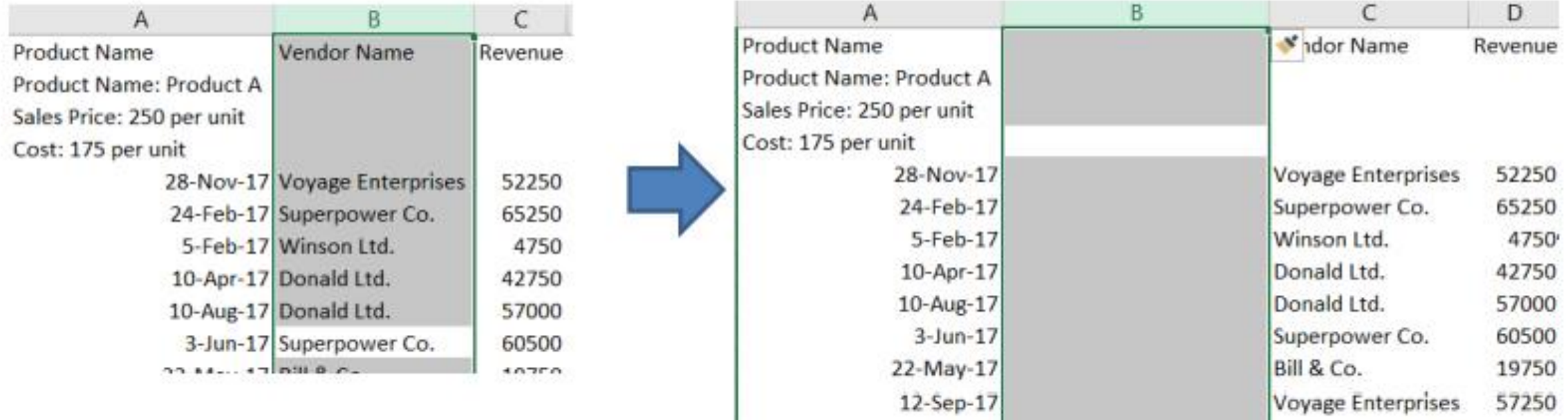

- Select the subject column (column A) and use the "Text to Column" tab to separate the content of one excel cell into separate column.
	- Pressing "Text to Column" tab a "Convert" ⋗ Text to Columns Wizard" will open, select the "Delimited" option and move to the "Next" part of the convert wizard.
	- $\triangleright$  In the Next part select "Other" and provide "Colon" (:) symbol in the blank box and press the "Finish" button.

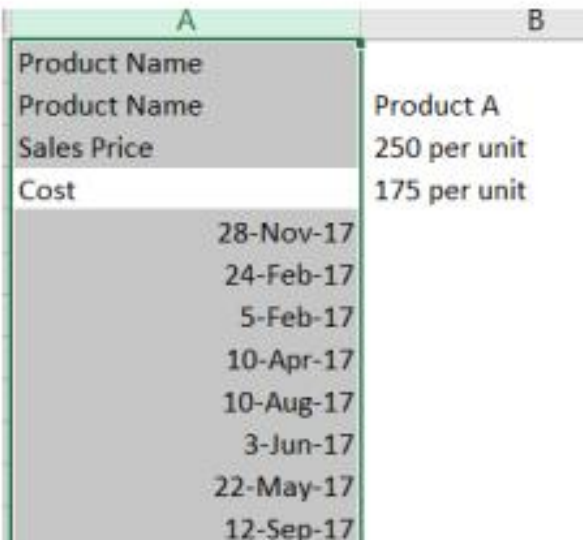

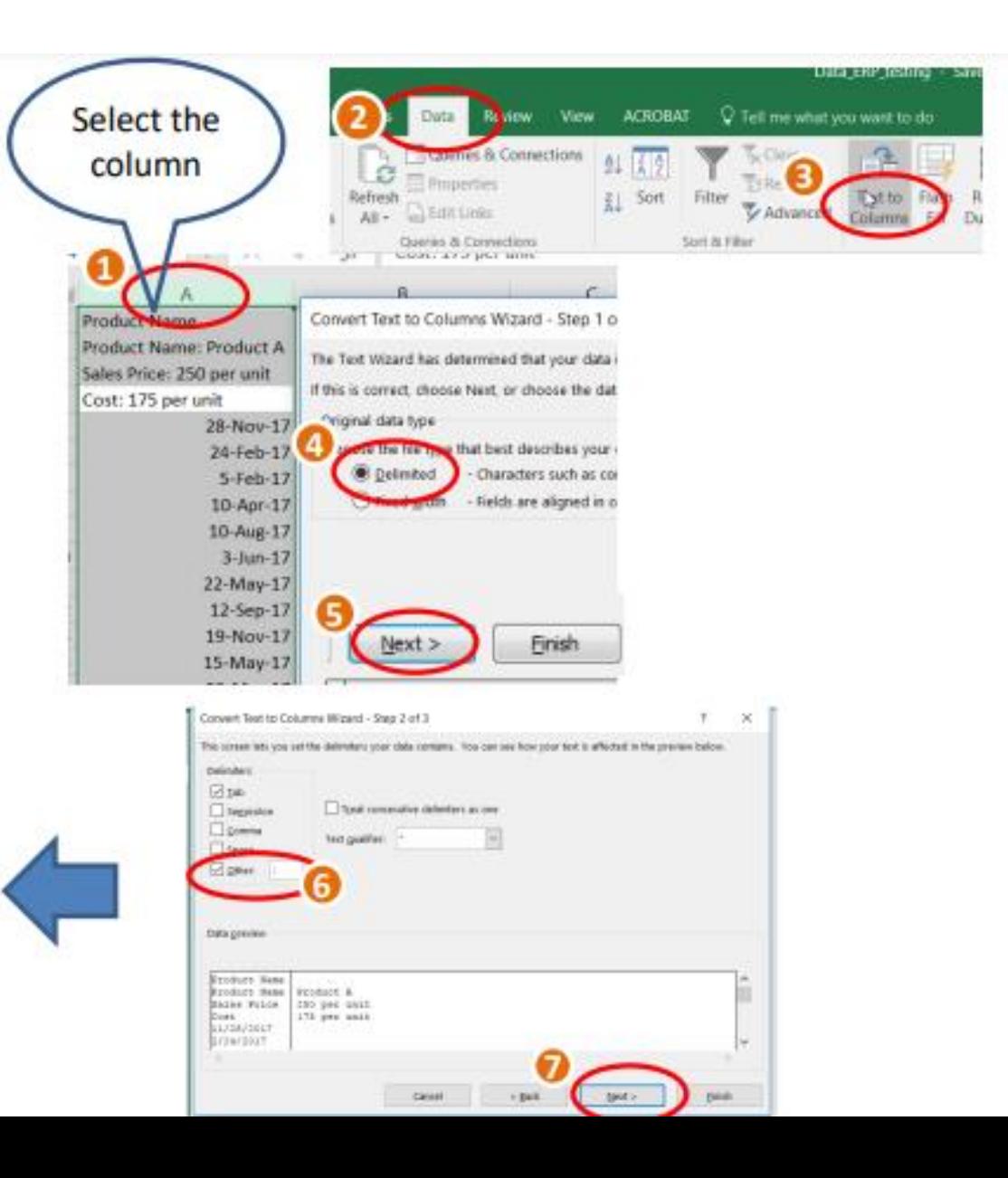

- Step 3:
	- We need to take the Product information in a separate column and for that need to write a logic. œ
		- ≻ We need to pick Product name as "Product XX" if it is written in the column B or just the upper cell name

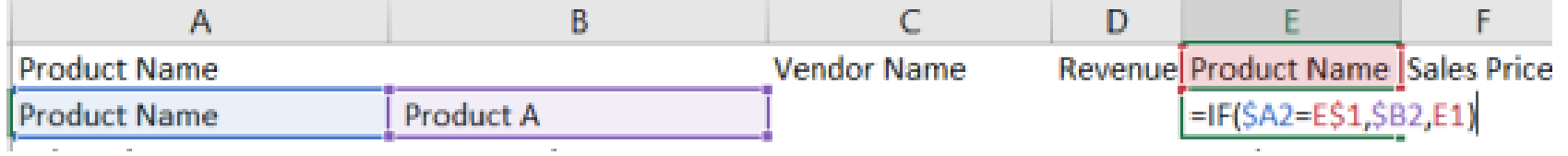

Copy the cell which has logic and select the cells in which you want the logic to be followed and press Ф enter.

Step 4: п

- We need sales price and cost in separate columns ٠
	- For sales price and cost, we need to extract the number portion form the string. We can extract a part from a ⊁ string with the help fo "LEFT", "RIGHT" or "MID"

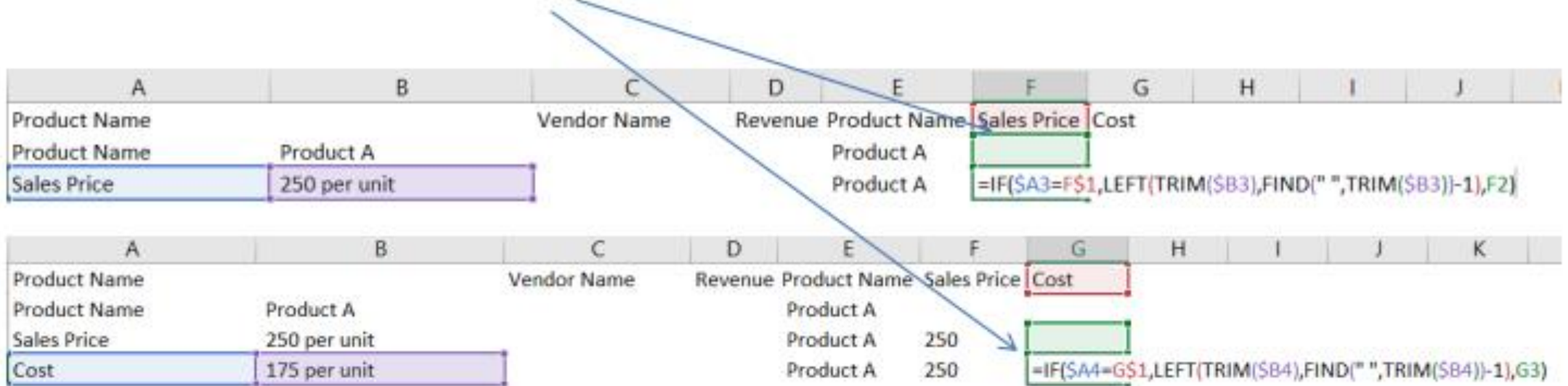

Use reference frame work  $(\xi)$ , so that we can copy the same formula in the next column ٠

- Step 5:  $\Box$ 
	- Copy the Product Name, Sales Price and cost column and paste it as value.
		- $\triangleright$  To paste as value press Alt + E+ S + V

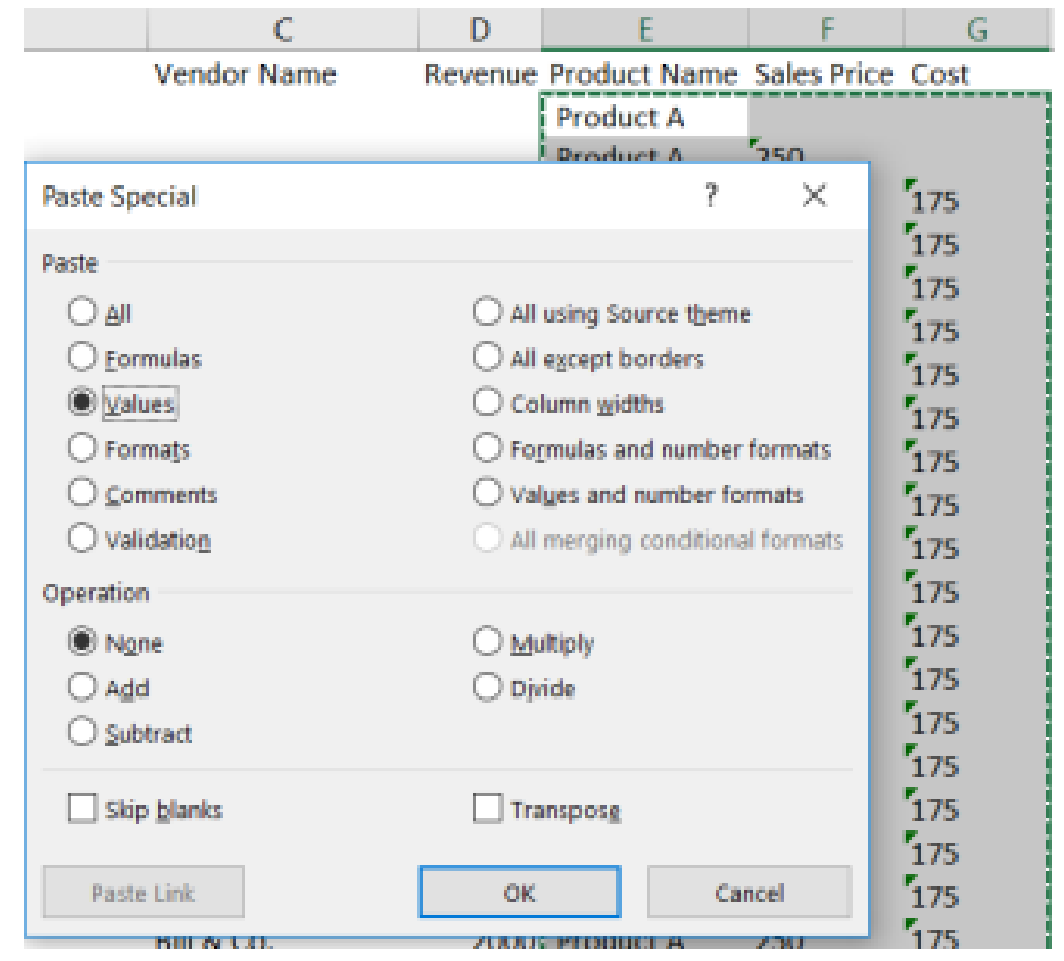

- If you notice, Sales price and cost are written as text п
- To convert from text to number, we can follow following steps: п
	- Select one column, lets start with sales price ٠
	- Go to Text to columns ٠
	- Just press Finish, now sales price column is numerical ۰
	- Repeat the same for next column ۰

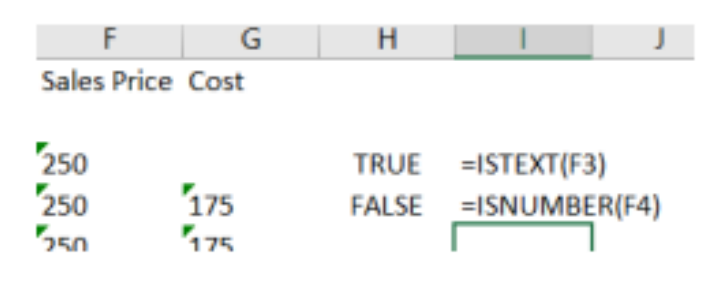

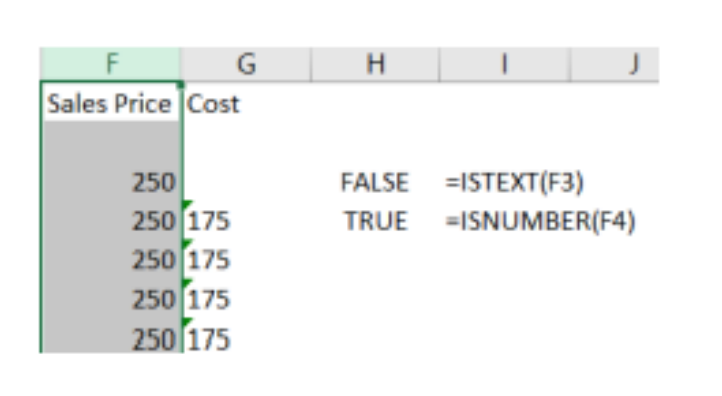

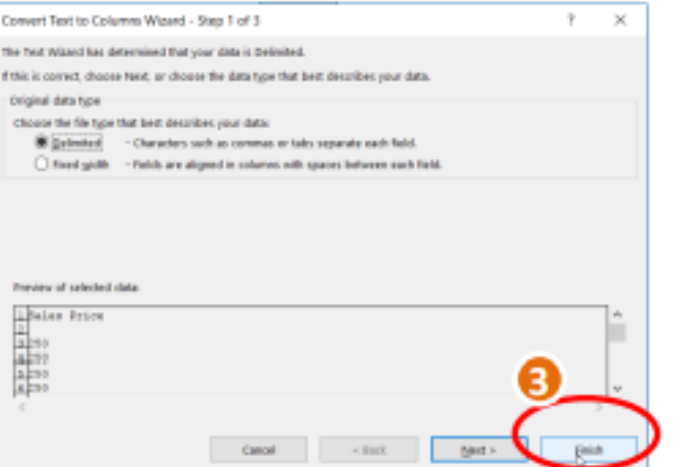

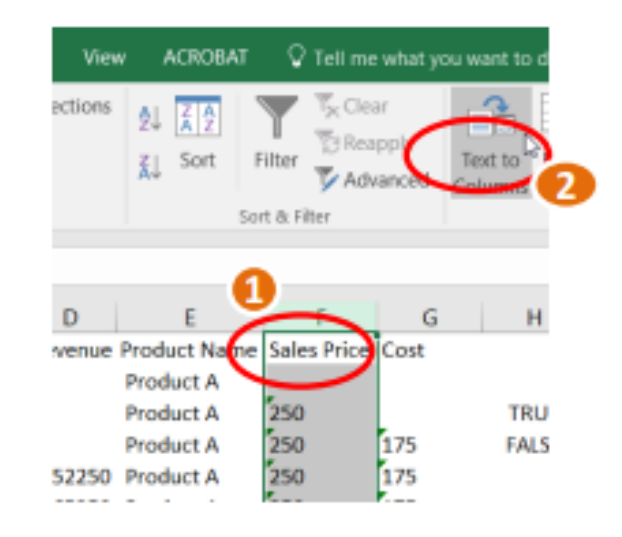

- Step 6: ш
	- Change the name of the column A from "Product Name" to "Date" ٠
	- Filter the data and delete the unwanted text. ٠
		- $\triangleright$  To filter press Ctrl + Shift + L
	- Select "Items" (as shown in the image) in "Column A" which you ٠ want to remove (which are not dates)
	- As shown in the image (below) excel will sort the data that needs to ٠ be deleted.

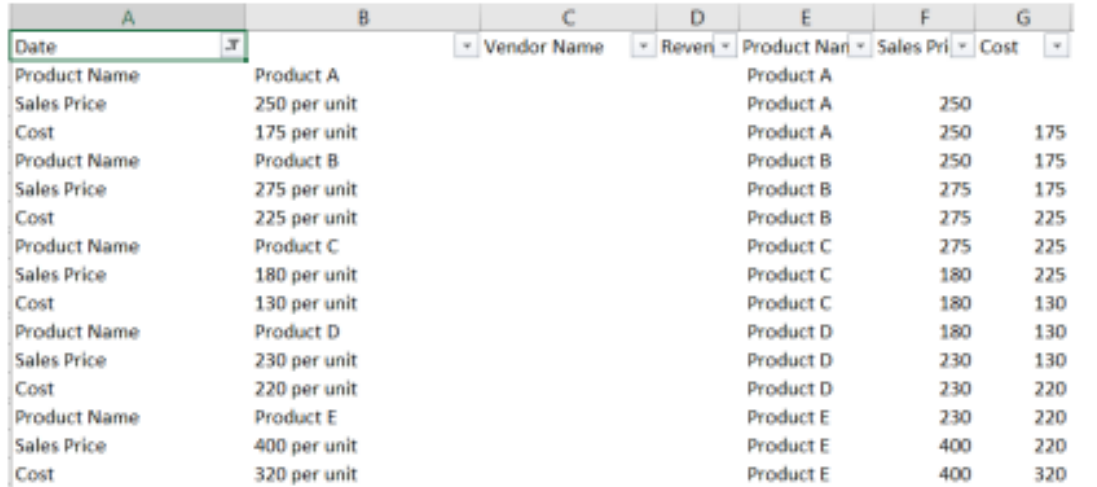

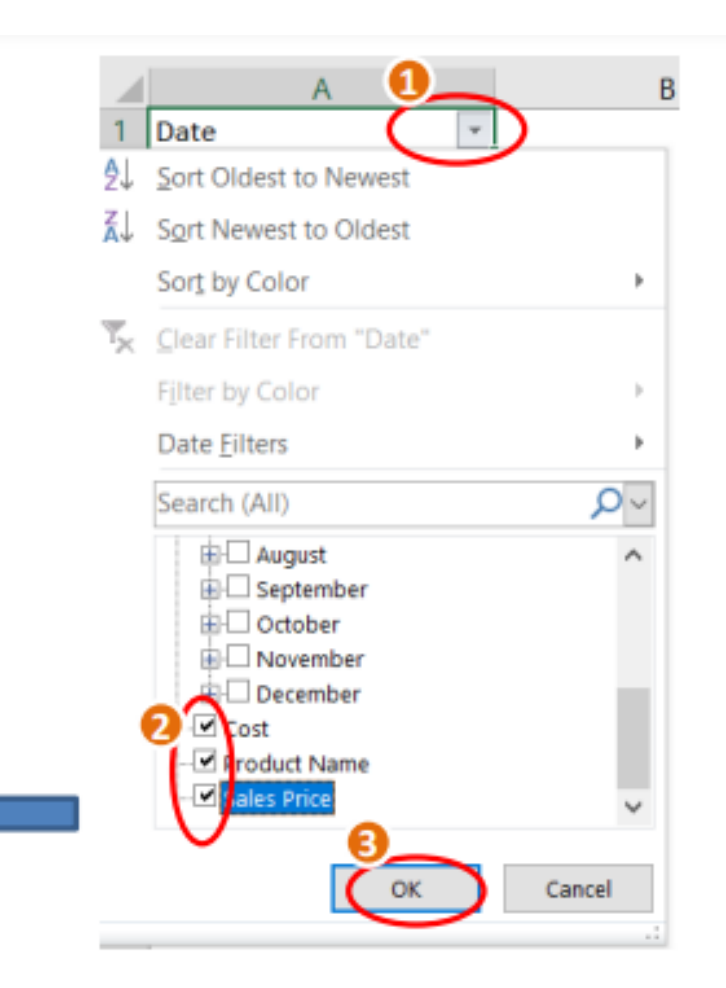

- Step 7:  $\mathcal{L}_{\mathcal{A}}$ 
	- . Select the sorted data
	- Delete the selected visible cells ٠
		- $\triangleright$  To delete press Ctrl –
	- . Once the data in visible cells is deleted, remove the "Filter"

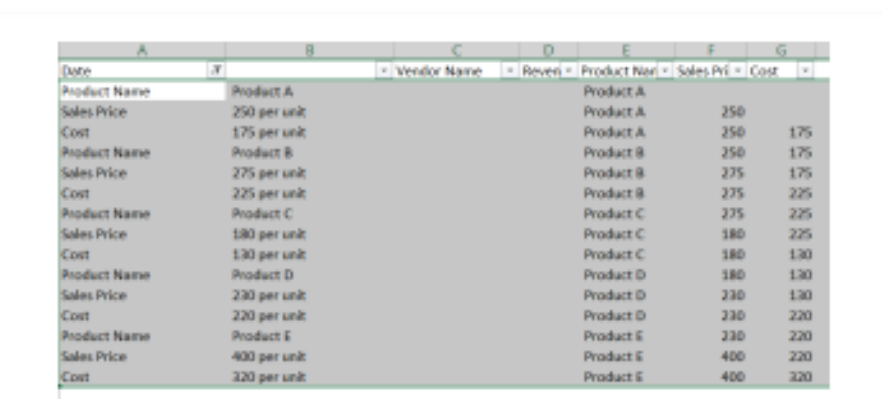

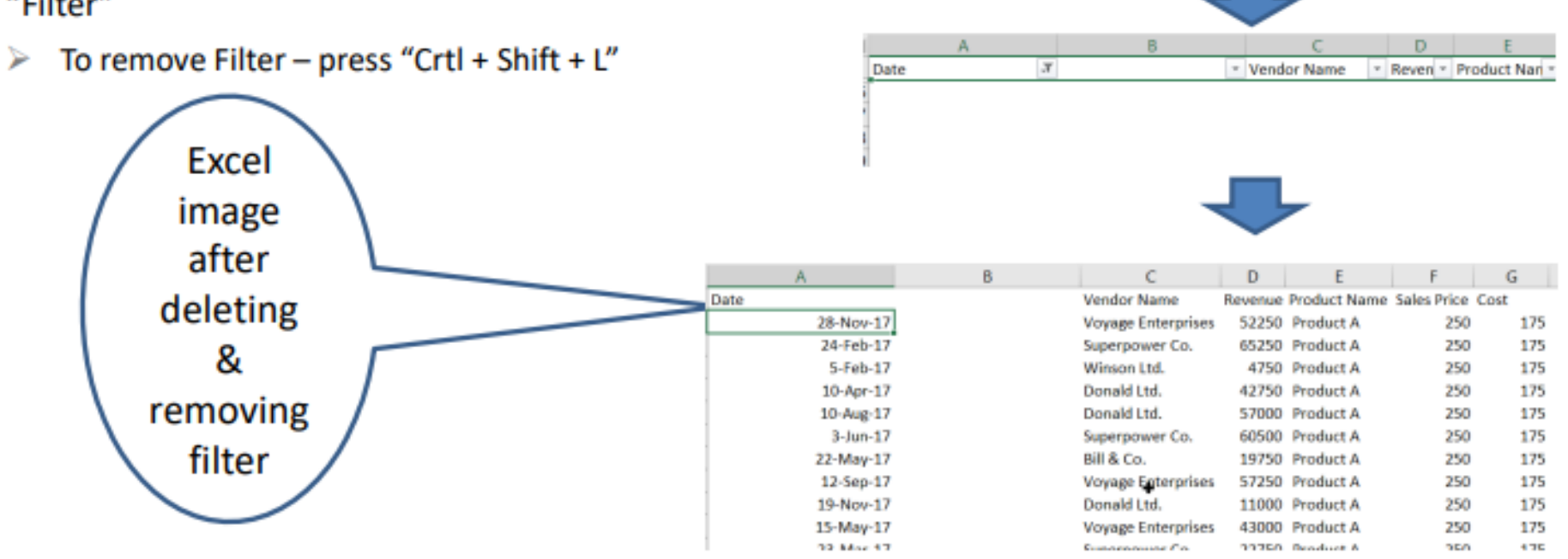

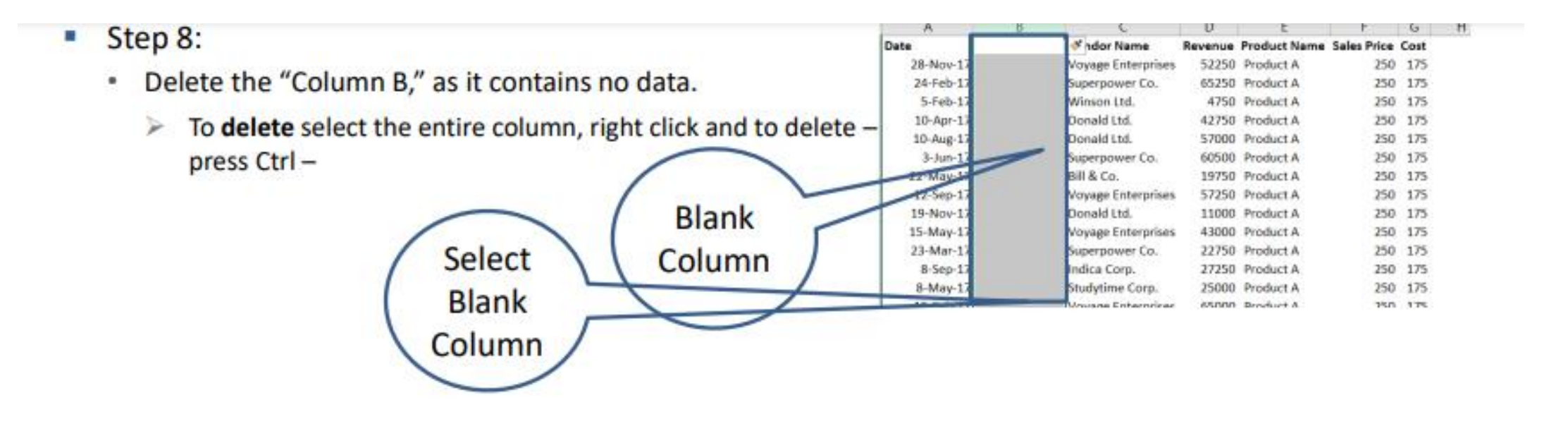

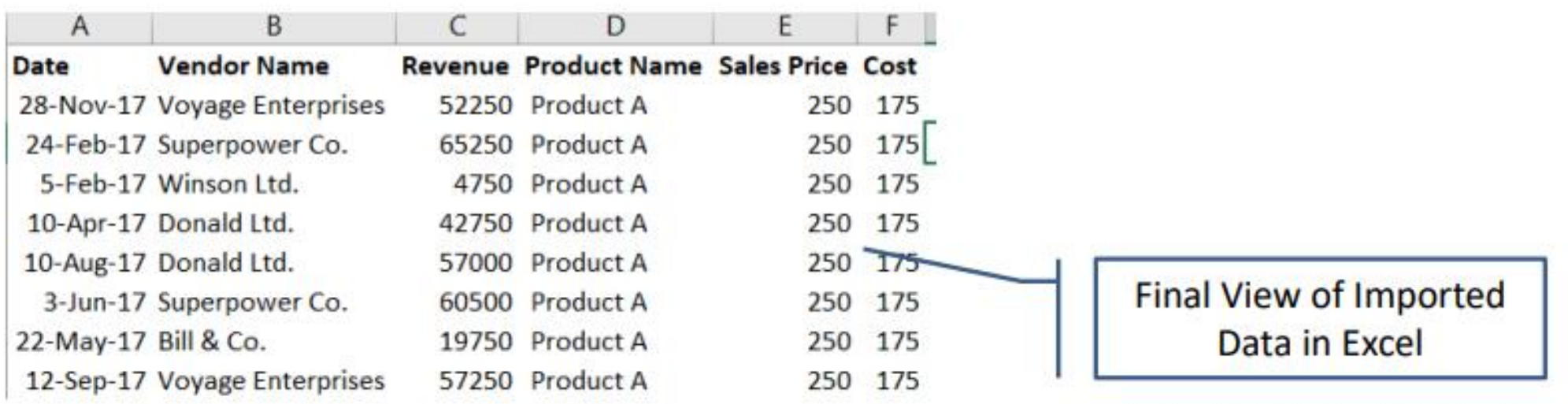

### **Creating Drop-down button**

 $=$ SP\$1:SP

- Creating a drop-down ш
- Selecting list from the "Allow" п
- Selecting source of the list П
- **Press OK** П

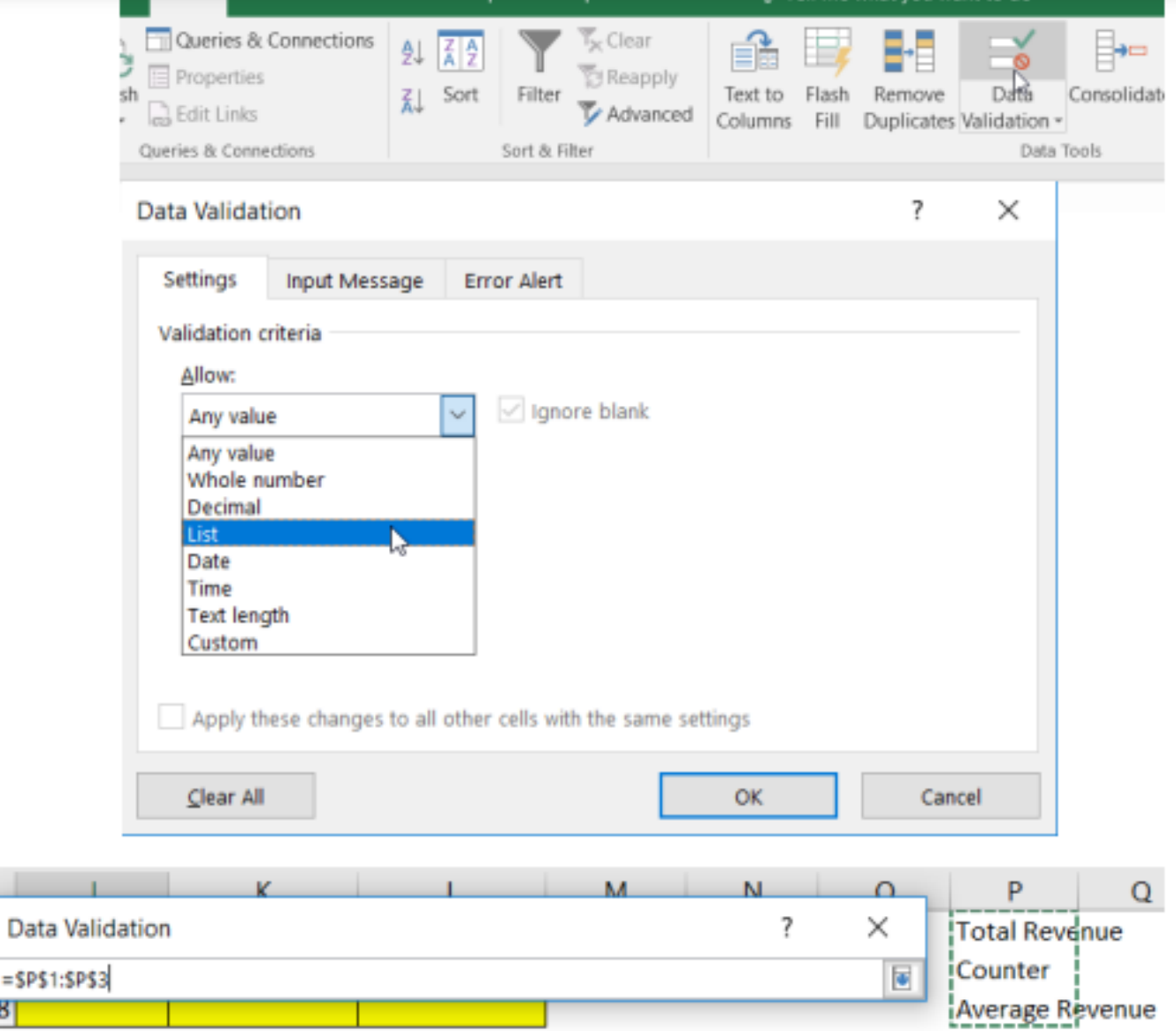

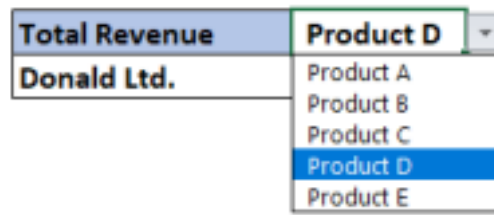

#### Extracting information with two dimensions

- VLOOKUP and HLOOKUP helps in looking value with one dimension  $\Box$
- For two dimensions, we can use INDEX along with MATCH  $\Box$
- MATCH helps in finding the position of a value within an array, so it will help in finding out the  $\Box$ row and column number for the "Vendor Name" and "Product Name" respectively
- INDEX extracts the value in a given cell (combination of row and column number) within a given П array

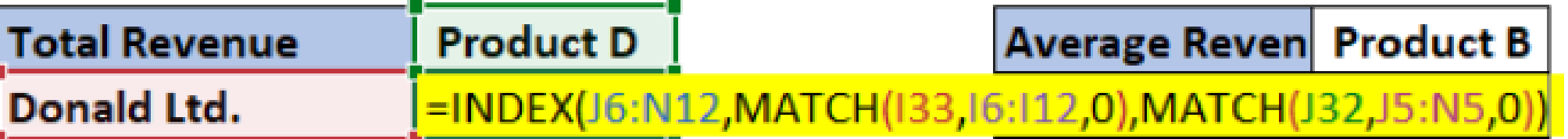

### Extracting information with three dimensions

- **INDEX helps even when we have 3 dimensions** п
- Third dimension is the Area selection  $-$  we have 3 different arrays to choose from ш
- To make things easy and interesting, create "Name Ranges" Give names to these different ш arrays
	- Go to "Name Manager" ш
	- Create "New" name ш

Average Reven Product B

Give "Name" and "Reference" п

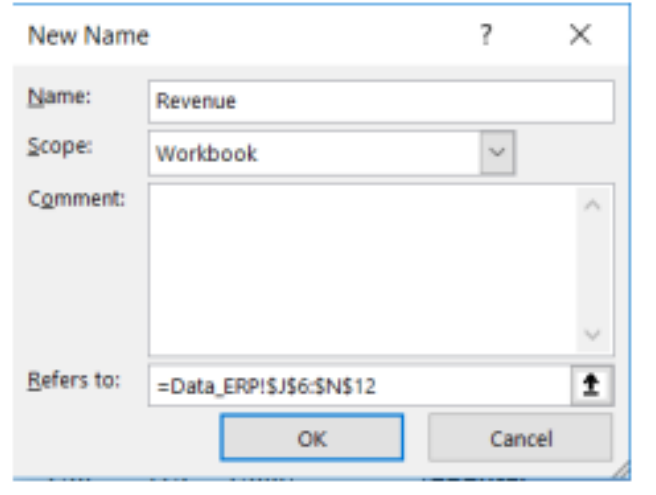

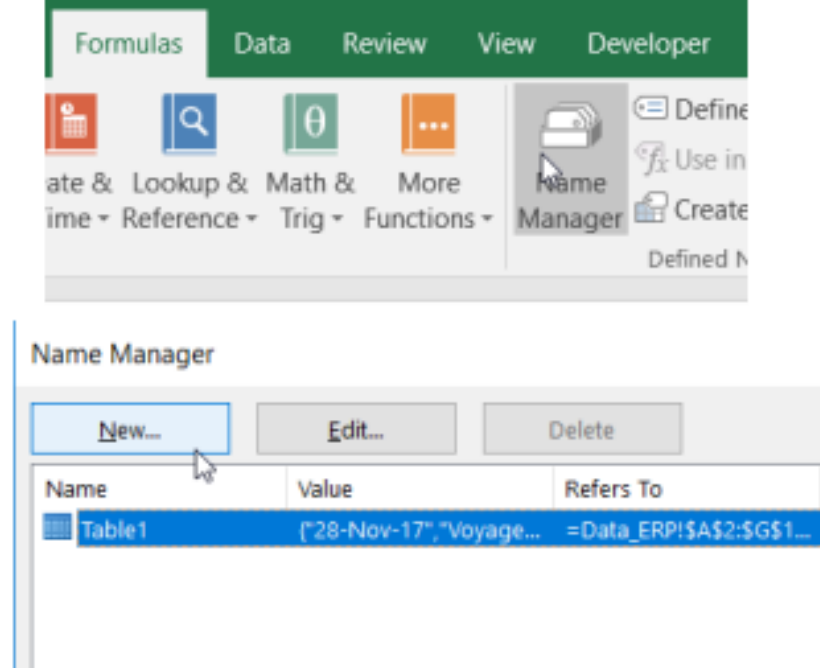

So

Using "Name Ranges" in the INDEX formula with 3 dimensions п

**Bill & Co. =INDEX((Revenue,Counter,Ave),MATCH(L33,I24:I30,0),MATCH(M32,J23:N23,0),MATCH(L32,P1:P3,0))** 

#### **Converting Table Format into Range**

- Suppose now, you want to stop working with your data in a table without losing any table style ш formatting that you applied.
	- . So for this you need to convert the table to a regular range of data on the worksheet.
	- The procedure is.... ٠
		- Click anywhere in the table, this displays the Table Tools, adding the "Design" tab. ⋗
		- $\triangleright$  On the Design tab, click "Convert to Range" option.

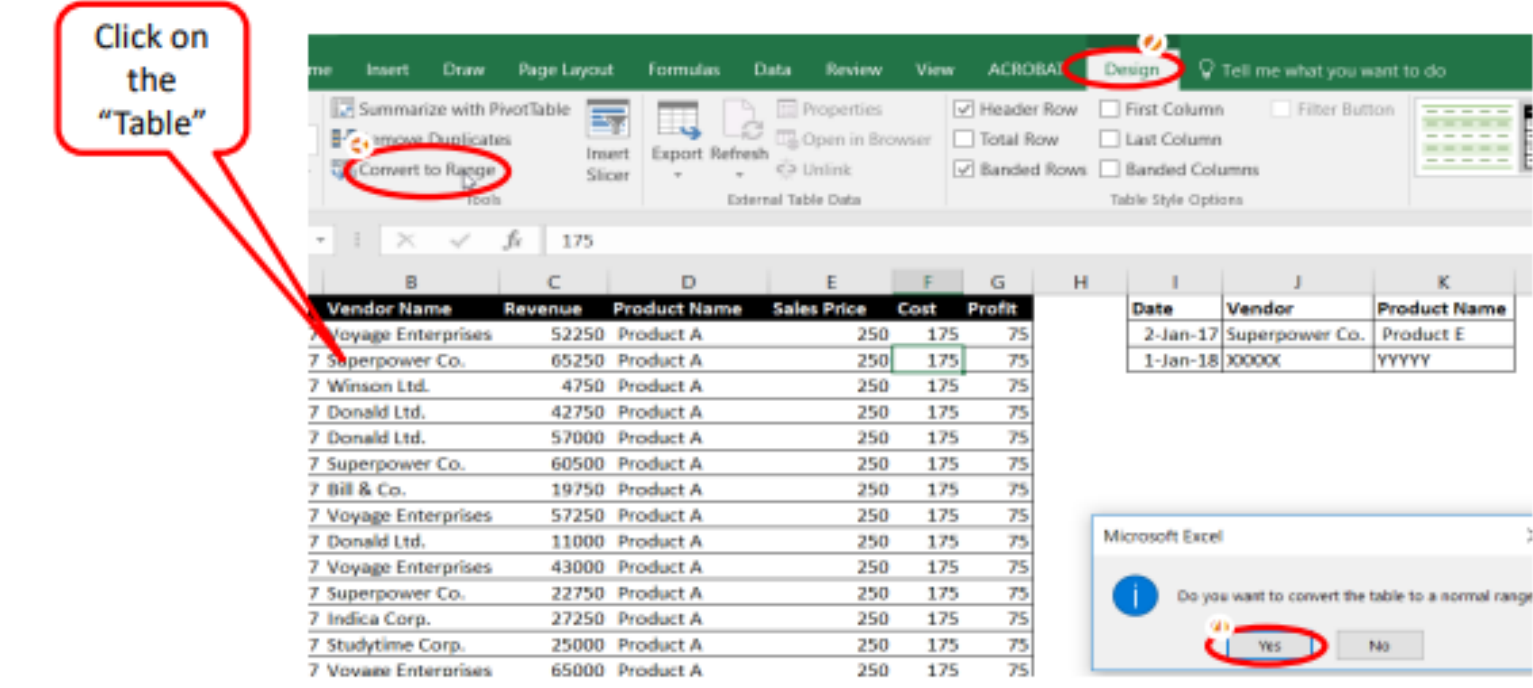

# **CDUPRISTINE** Empowering Professionals

# **Thank You!**

For queries, write to us at: care@edupristine.com